**Dell S2422HZ/S2722DZ Videokonferencia-monitor Dell Display Manager Felhasználói útmutató**

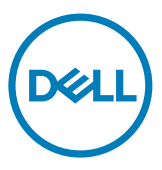

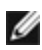

**MEGJEGYZÉS: A MEGJEGYZÉS fontos információkra utal, amelyek segítenek a számítógép jobb kihasználásában.**

**Szerzői jog © 2021. Dell Inc. vagy leányvállalatai. Minden jog fenntartva.** A Dell, az EMC és egyéb védjegyek a Dell Inc. vagy leányvállalatainak védjegyei. Az egyéb védjegyek tulajdonosaik védjegyei lehetnek.

 $2021 - 08$ 

Rev. A00

# **Tartalomjegyzék**

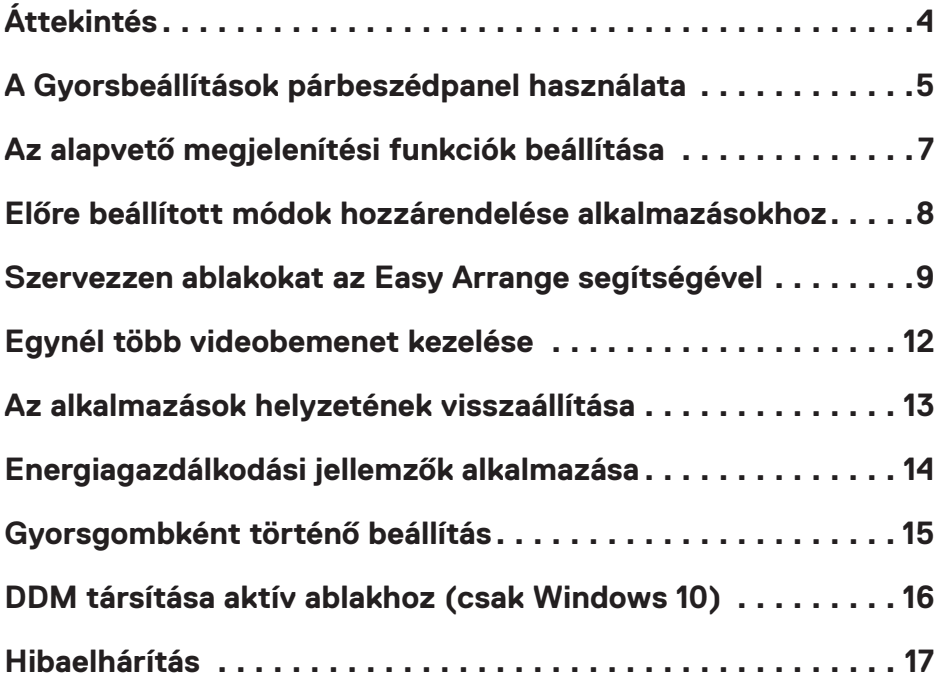

 $\int$ DELL

# <span id="page-3-0"></span>**Áttekintés**

 $\overline{a}$ 

A Dell Display Manager egy Microsoft Windows alkalmazás, amellyel monitort vagy monitorok csoportját lehet kezelni. Lehetővé teszi a megjelenített kép kézi beállítását, az automatikus beállítások hozzárendelését, az energiagazdálkodást, az ablakok elrendezését, a képelforgatást és egyéb jellemzők beállítását egyes Dell monitorokon. Telepítése után a Dell Display Manager minden rendszerindítás alkalmával fut és elhelyezi ikonját az értesítési területen. Bővebb információért a számítógéphez csatlakoztatott monitorokról, húzza az egérmutatót az értesítési területen lévő ikon fölé.

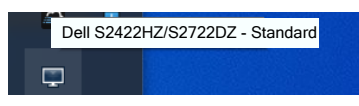

 **MEGJEGYZÉS: A Dell Display Manager DDC/CI-csatornát használ a monitorral történő kommunikációhoz. Győződjön meg arról, hogy a DDC/ CI-t engedélyezték a menüben az alábbi ábra szerint.**

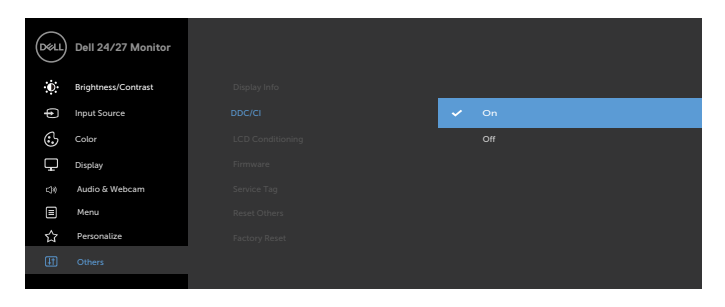

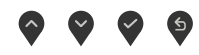

## <span id="page-4-0"></span>**A Gyorsbeállítások párbeszédpanel használata**

 $\overline{a}$ 

Kattintson a Dell Display Manager tálcaikonjára. Megjelenik a **Quick Settings (Gyorsbeállítások)** párbeszédpanel. Ha egynél több támogatott Dell monitor csatlakozik a számítógéphez, a megadott menü használatával kiválaszthatja a célmonitort. A **Quick Settings (Gyorsbeállítások)** párbeszédpanel lehetővé teszi a fényerő, kontraszt, felbontás, ablak elrendezés stb. praktikus beállítását. Lehetővé teszi továbbá az előre beállított módok közötti automatikus váltást, illetve az előre beállított mód kézi kiválasztását.

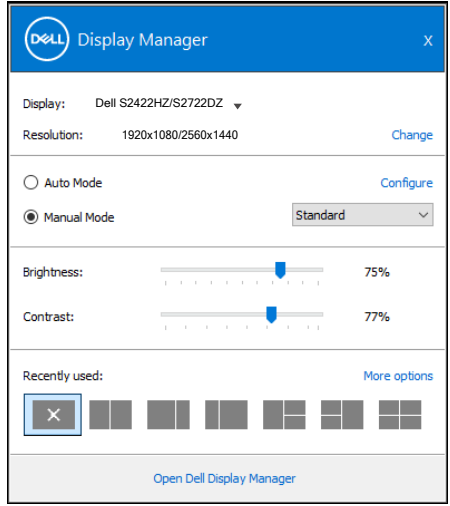

A **Quick Settings (Gyorsbeállítások)** párbeszédpanel továbbá lehetővé teszi a Dell Display Manager fejlett felhasználói felületének elérését, amelynek segítségével alapvető funkciók beállítására, az automata mód konfigurálására és egyéb jellemzők elérésére van mód.

**DEL** 

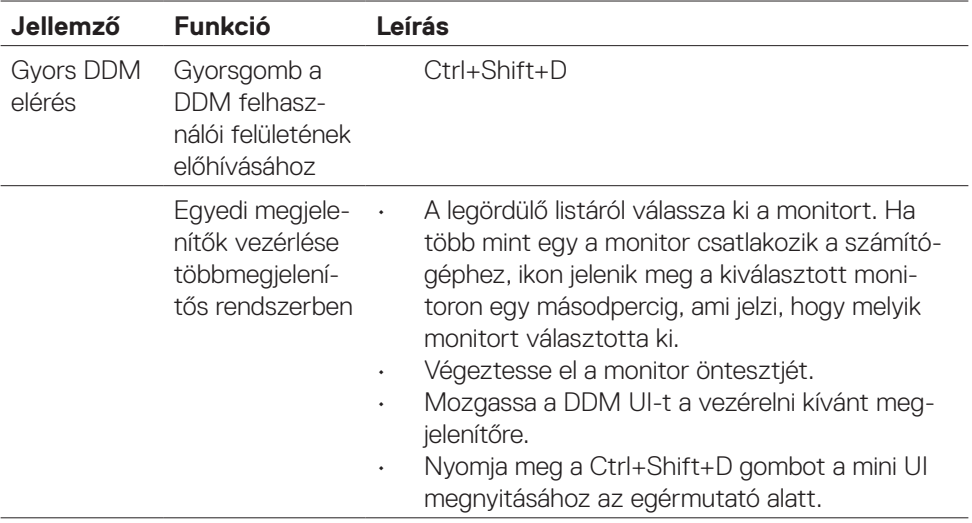

 $(\overline{DCL}$ 

#### <span id="page-6-0"></span>**Az alapvető megjelenítési funkciók beállítása**

 $\overline{a}$ 

A **Manual Mode (Manuális mód)** kiválasztásával kézileg választhat előbeállított módot, vagy az **Auto Mode (Automata mód)** választásával előre beállított mód kerül kiválasztásra az aktív alkalmazásnak megfelelően. Az aktuális előbeállított módot jelző üzenet jelenik meg a képernyőn, amikor megváltoztatják. A kiválasztott megjelenítő **Brightness (Fényerő)** és **Contrast (Kontraszt)** beállítása is közvetlenül módosítható a **Basic (Alapvető)** lapfülről.

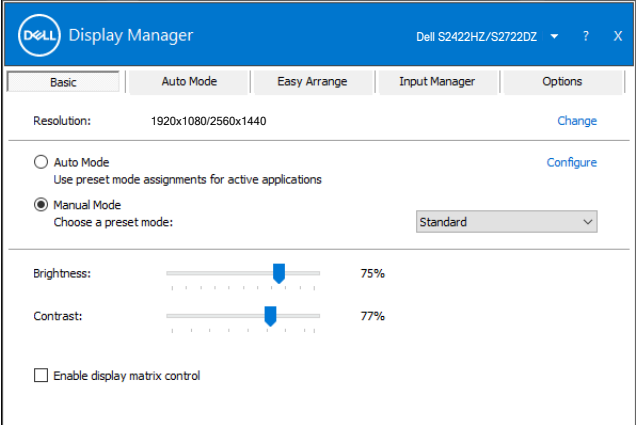

 **MEGJEGYZÉS: Ha egynél több Dell monitor van csatlakoztatva, jelölje ki az Enable display matrix control (Kijelző mátrix vezérlés engedélyezése) elemet a fényerő, kontraszt és szín előbeállítások vezérlőinek minden monitorra történő alkalmazásához.**

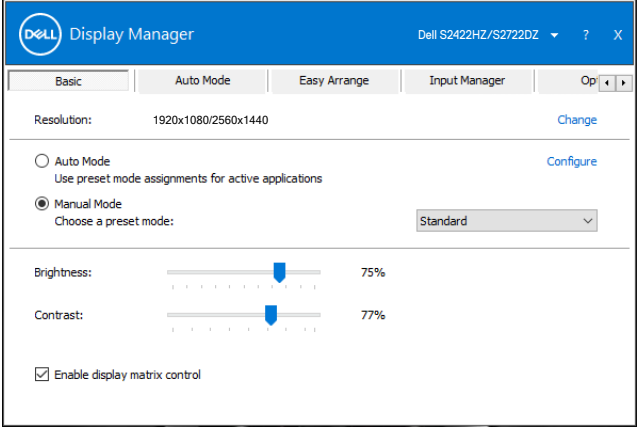

#### <span id="page-7-0"></span>**Előre beállított módok hozzárendelése alkalmazásokhoz**

 $\overline{a}$ 

**D**&LI

Az **Auto Mode (Automata mód)** lapfül lehetővé teszi, hogy adott **Preset Mode (Előbeállított módot)** társítson bizonyos alkalmazásokhoz, és azokat automatikusan alkalmazza. Ha az **Auto Mode (Automatikus mód)** engedélyezett, a Dell Display Manager automatikusan átvált a megfelelő **Preset Mode (Előbeállított módra)**, amikor aktiválják a hozzá társított alkalmazást. Az adott alkalmazáshoz társított **Preset Mode (Előbeállított mód)** ugyanaz lehet minden csatlakoztatott monitoron, illetve eltérhet a monitorok között.

A Dell Display Manager előzetesen konfigurálva van sokféle népszerű alkalmazáshoz. Ahhoz, hogy új alkalmazást vegyen fel az **Alkalmazások** listájára, egyszerűen húzza az alkalmazást az asztalról, a Windows Start menüjéből vagy máshonnan az aktuális listára.

#### **MEGJEGYZÉS: A kötegelt fájlok, szkriptek, betöltők és a nem végrehajtható fájlok, mint például zip-archívumok vagy csomagolt fájlok számára nem támogatott az előbeállított mód hozzárendelése.**

A Game (Játék) előbeállított módot konfigurálhatja arra az esetre, amikor például Direct3D alkalmazás fut teljes képernyős módban. Az üzemmód használatának megelőzése érdekében másik előbeállított módot rendeljen hozzá.

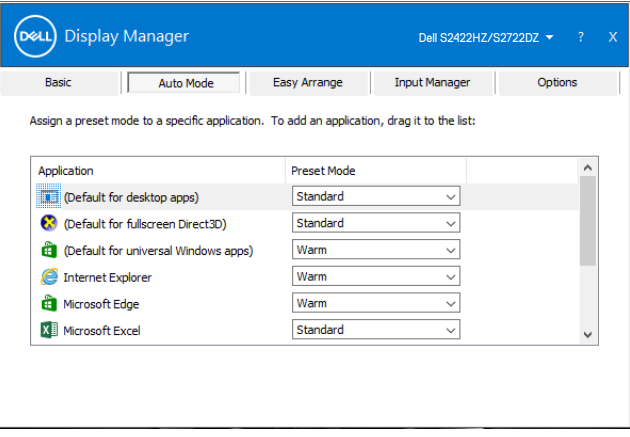

### <span id="page-8-0"></span>**Szervezzen ablakokat az Easy Arrange segítségével**

 $\overline{a}$ 

Az **Easy Arrange** segít az alkalmazások ablakainak hatékony szervezésében az asztalon. Először válassza ki a munkájának megfelelő, előre meghatározott mintázatot, majd húzza az alkalmazások ablakait a meghatározott zónákba. A > vagy a Page Up, illetve Page Down gomb megnyomásával találhat további elrendezéseket. Egyedi elrendezés létrehozásához rendezze el a megnyitott ablakokat, majd kattintson a **Save (Mentés)** gombra.

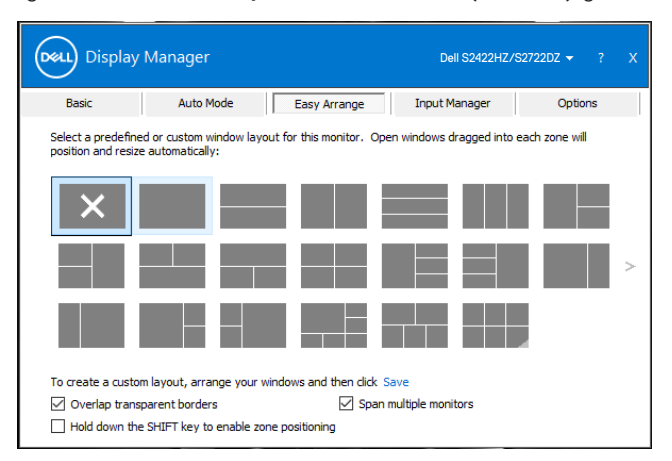

Windows 10 rendszer alatt különféle ablak-elrendezéseket alkalmazhat az egyes virtuális asztalokra.

Ha gyakran használja a Windows dokkolás funkcióját, kiválaszthatja a **Hold down the SHIFT key to enable zone positioning (Tartsa lenyomva a SHIFT gombot a zónák elhelyezésének engedélyezéséhez)** elemet. Ez a Windows dokkolás számára elsőbbséget ad az **Easy Arrange**-dzsel szemben. Az **Easy Arrange** pozicionálás használatához lenyomva kell tartania a Shift billentyűt.

DELI

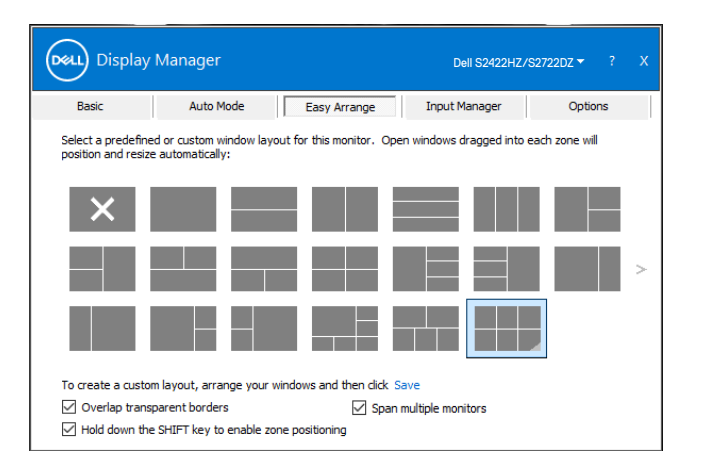

Ha egynél több monitort használ rendszerbe vagy mátrixba rendezve, az **Easy Arrange**-elrendezést az összes monitorra alkalmazhatja, mintha egyetlen asztalt használna. Jelölje ki a **Span multiple monitors (Kiterjesztés több képernyőre)** elemet a szolgáltatás engedélyezéséhez. A hatékony működéshez megfelelően egymáshoz kell illeszteni a monitorokat.

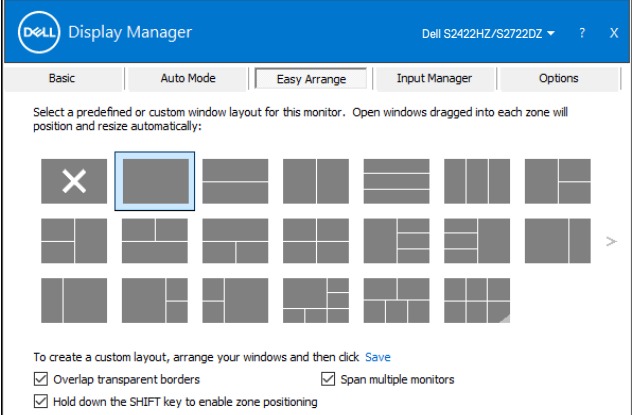

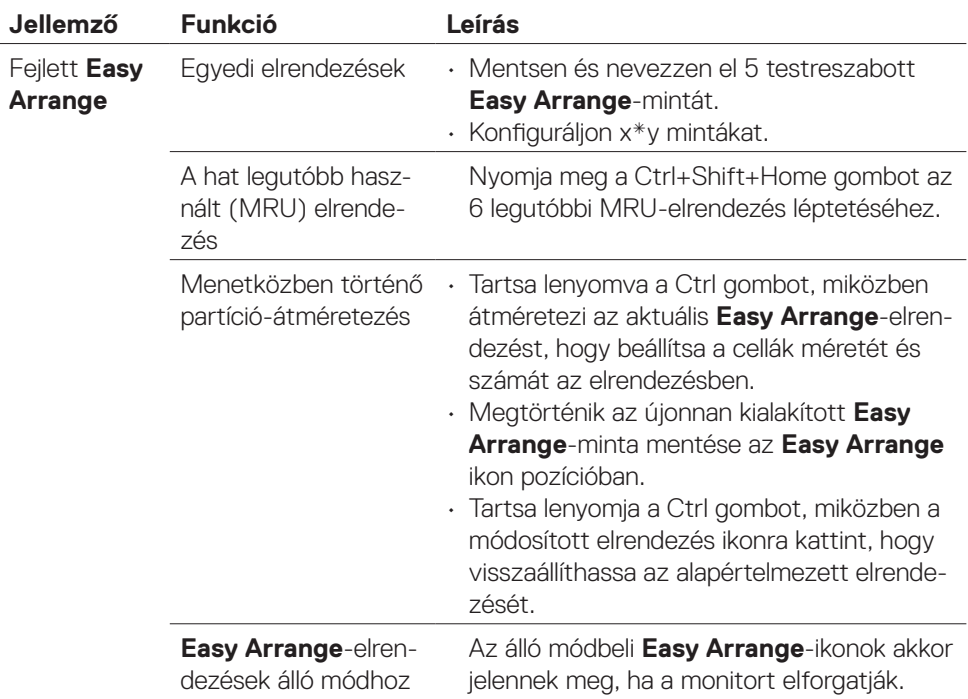

 **MEGJEGYZÉS: Egy alkalmazás minimális effektív felbontást igényelhet az alkalmazás ablaka számára. Előfordulhat, hogy az ilyen alkalmazás nem fér el egy Easy Arrange zónában, ha a zóna mérete kisebb, mint a szükséges ablakméret.**

#### <span id="page-11-0"></span>**Egynél több videobemenet kezelése**

Az Input Manager lapfül praktikus módot kínál a Dell monitorhoz csatlakoztatott több videobemenet kezeléséhez. Egyszerűvé teszi a bemenetek közötti váltást, amikor több számítógépen dolgozik.

A monitor számára rendelkezésre álló videobemeneti aljzatok felsorolásra kerülnek. Nevezze el mindegyiket igényei szerint, és mentse a módosításokat, miután elvégezte a szerkesztést.

Gyorsgombot is definiálhat, amellyel gyorsan átválthat kedvenc bemenetére, illetve egy másikat, amellyel például gyorsan válthat két olyan bemenet között, amelyeket gyakran használ.

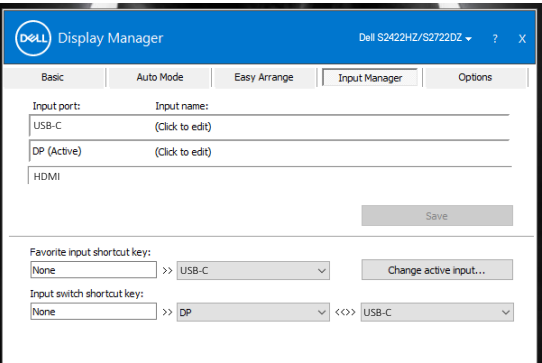

A lenyíló lista használatával bármely bemeneti forrásra válthat.

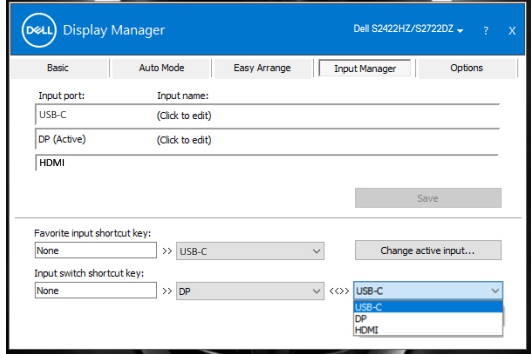

 $\overline{a}$ 

**MEGJEGYZÉS: A Dell Display Manager akkor is kommunikál a monitorral, ha másik számítógépről érkező jelet jelenít meg. A Dell Display Manager alkalmazást arra a számítógépre telepítheti, amelyet gyakran használ és amelyről vezérli a bemenetváltást. A Dell Display Manager alkalmazást a monitorhoz kapcsolódó más számítógépekre is telepítheti.**

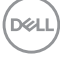

## <span id="page-12-0"></span>**Az alkalmazások helyzetének visszaállítása**

 $\overline{a}$ 

A DDM segítséget nyújthat az alkalmazások ablakainak eredeti helyzetbe történő visszahelyezésénél, amikor újracsatlakoztatja számítógépét a monitor(ok)hoz. Jobb egérgombbal kattintson a DDM-ikonra az értesítési területen a funkció gyors eléréséhez.

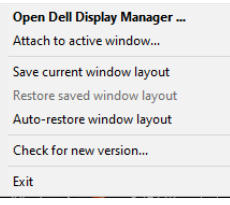

Ha az **Auto-restore window layout (Ablak-elrendezés automata visszaállítása)**  lehetőséget választja, az alkalmazások ablakának helyzetét nyomon követi és megjegyzi a DDM. A DDM automatikusan visszahelyezi az alkalmazások ablakait az eredeti helyükre, amikor újracsatlakoztatja számítógépét a monitor(ok)hoz.

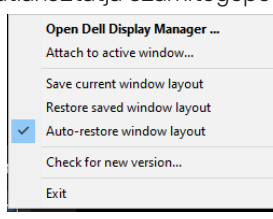

Ahhoz, hogy visszatérhessen kedvenc elrendezéséhez,először válassza a **Save current window layout (Aktuális ablak-elrendezés mentése)** lehetőséget, majd a **Restore saved window layout (Mentett ablak-elrendezés visszaállítása)** lehetőséget.

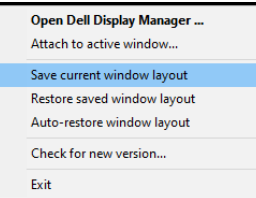

Eltérő típusú, illetve felbontású monitorokat használhat a napi munkája során és azokon eltérő ablak-elrendezéseket alkalmazhat. A DDM felismeri, hogy mely monitort csatlakoztatta újra, és annak megfelelően állítja vissza az alkalmazások helyzetét. Amennyiben ki kell cserélnie egy monitort egy monitor mátrix konfigurációban, lehetősége van elmenteni az ablak-elrendezést, mielőtt elvégezné a cserét, és visszaállítani az elrendezést, miután megtörtént az új megjelenítő telepítése.

#### **MEGJEGYZÉS: A szolgáltatás előnyeinek kihasználása érdekében tanácsos az alkalmazásokat futni hagyni. A DDM nem indít el alkalmazásokat.DELL**

#### <span id="page-13-0"></span>**Energiagazdálkodási jellemzők alkalmazása**

 $\overline{a}$ 

DELL

A támogatott Dell típusokon az **Options (Opciók)** lapfül PowerNap energiatakarékossági lehetőségek elérését teszi lehetővé. A monitor fényerejét minimális értékre állíthatja, vagy alvó állapotba helyezheti, amikor a képernyővédő aktiválódik.

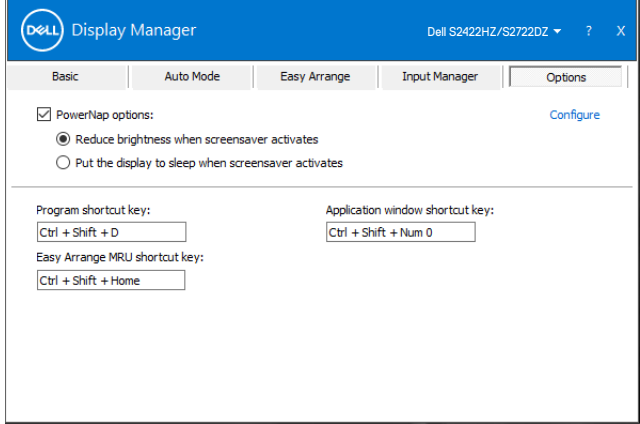

#### <span id="page-14-0"></span>**Gyorsgombként történő beállítás**

 $\overline{a}$ 

A következő DDM funkciók gyors eléréséhez definiálhat gyorsgombokat:

- **• Program gyorsgomb:** A **Quick Settings (Gyorsbeállítások)** párbeszédpanel gyors megnyitásához.
- **• Easy Arrange MRU gyorsgomb:** az 6 nemrég használt ablak-elrendezés gyors alkalmazásához.
- **• Alkalmazás-ablak gyorsgomb:** az opciók gyorsmenüjének indításához az **Auto Mode** és **Easy Arrange** alatti lehetőségek eléréséhez.

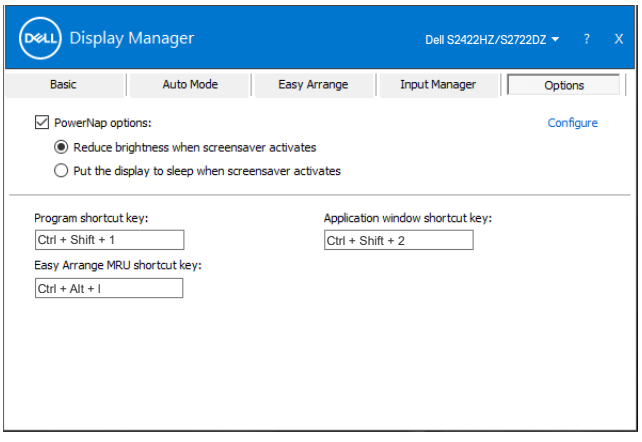

#### <span id="page-15-0"></span>**DDM társítása aktív ablakhoz (csak Windows 10)**

A DDM-ikon rögzíthető az ablakhoz, amelyen éppen dolgozik. Kattintson az ikonra az alábbi szolgáltatások egyszerű eléréséhez.

 $\overline{a}$ 

DELL

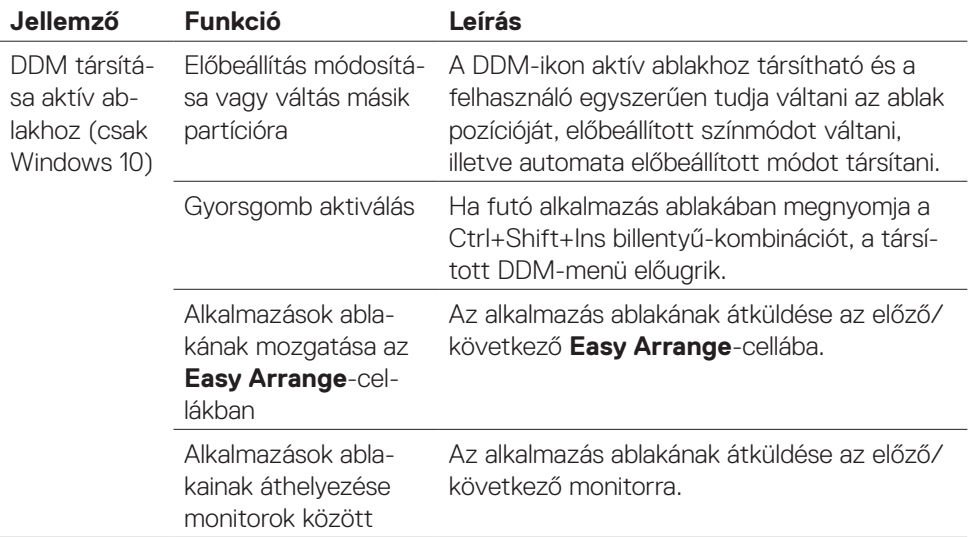

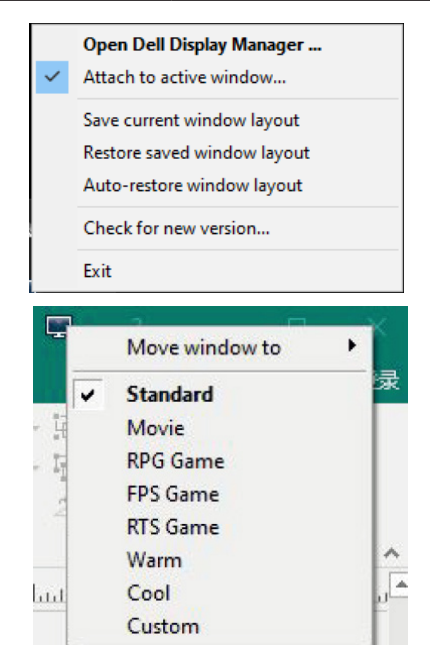

16 | DDM társítása aktív ablakhoz (csak Windows 10)

## <span id="page-16-0"></span>**Hibaelhárítás**

 $\overline{a}$ 

Ha a DDM nem működik az Ön monitorával, az alábbi ikon jelenik meg az értesítési területen.

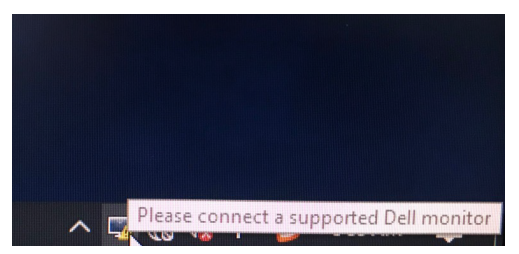

Kattintson az ikonra, amire a DDM részletesebb hibaüzenetet fog megjeleníteni.

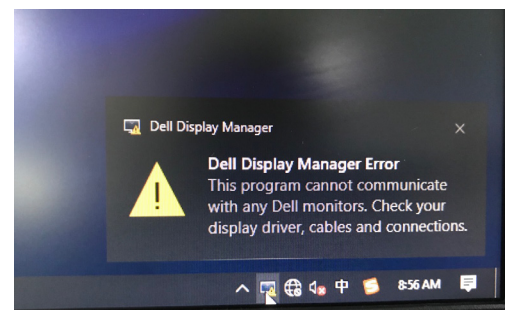

#### **MEGJEGYZÉS:A DDM kizárólag Dell márkájú monitorokon működik. A Dell Display Manager nem támogatott más gyártók monitorán.**

Ha a DDM nem képes észlelni és/vagy kommunikálni a támogatott Dell monitorral, kérjük, végezze el az alábbi műveleteket a hiba elhárítása érdekében:

- **1.** Győződjön meg arról, hogy a videokábel megfelelően csatlakozik a monitorhoz és a számítógéphez. Ügyeljen a csatlakozók szoros csatlakoztatására.
- **2.** Ellenőrizze a monitor OSD-menüjét, hogy engedélyezett-e a DDC/CI-funkció.
- **3.** Győződjön meg arról, hogy a megfelelő és legújabb videokártyaillesztőprogrammal rendelkezik a videokártya szállítójától (Intel, AMD, NVidia stb.). A grafikai illesztőprogram gyakran a DDM hibás működésének oka.
- **4.** Távolítson el minden dokkolóállomást, kábelhosszabbítót, illetve átalakítót a monitor és a grafikai aljzat közül. Előfordulhat, hogy egyes olcsó bővítők, elosztók és átalakítók nem támogatják megfelelően a DDC/CI funkciót és a DDM hibáját okozzák. Frissítse a illesztőprogramot a legújabb elérhető verzióra.
- **5.** Indítsa újra a számítógépet.

**DØL** 

Előfordulhat, hogy DDM a következő monitorokkal nem működik:

- A 2013 előtt gyártott Dell monitortípusok és a D sorozatú Dell monitorok. További információkért lásd: https:/[/www.dell.com/support/monitors](www.dell.com/support/monitors).
- Nvidia alapú G-sync technológiát alkalmazó gamer monitorok
- A virtuális és vezeték nélküli monitorok nem támogatják a DDC/CI használatát
- A DP 1.2-es monitorok egyes korai típusain előfordulhat, hogy le kell tiltani az MST/DP 1.2-es funkciót a megjelenítő OSD-menüjében

Ha PC-je csatlakozik az internethez, üzenet fogja figyelmeztetni az EE DDM alkalmazás újabb verziójára történő frissítésre, amint az elérhetővé válik. Javasolt a DDM alkalmazás legújabb verzióját letölteni és telepíteni.

Kattintson a jobb egérgombbal a DDM ikonra a DDM legújabb verziójának ellenőrzéséhez.

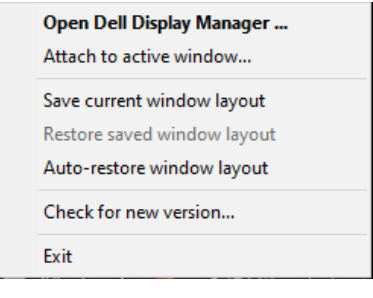